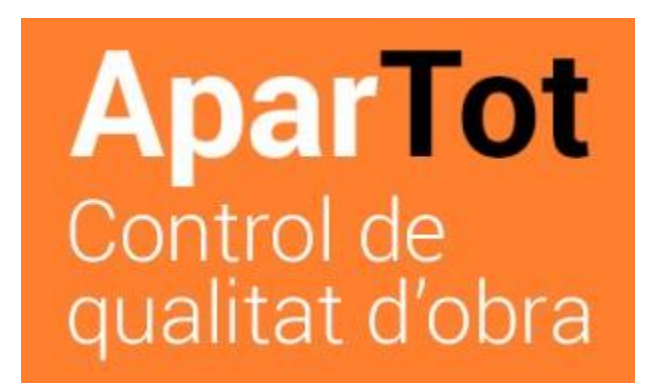

**MANUAL PER LA CREACIÓ i SEGUIMENT D'UN CONTROL DE QUALITAT D'OBRA**

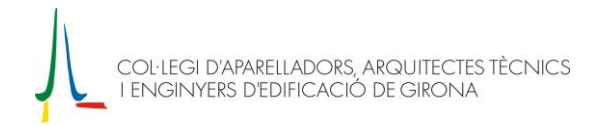

# **MANUAL PER LA CREACIÓ I SEGUIMENT** D'UN CONTROL DE QUALITAT D'OBRA

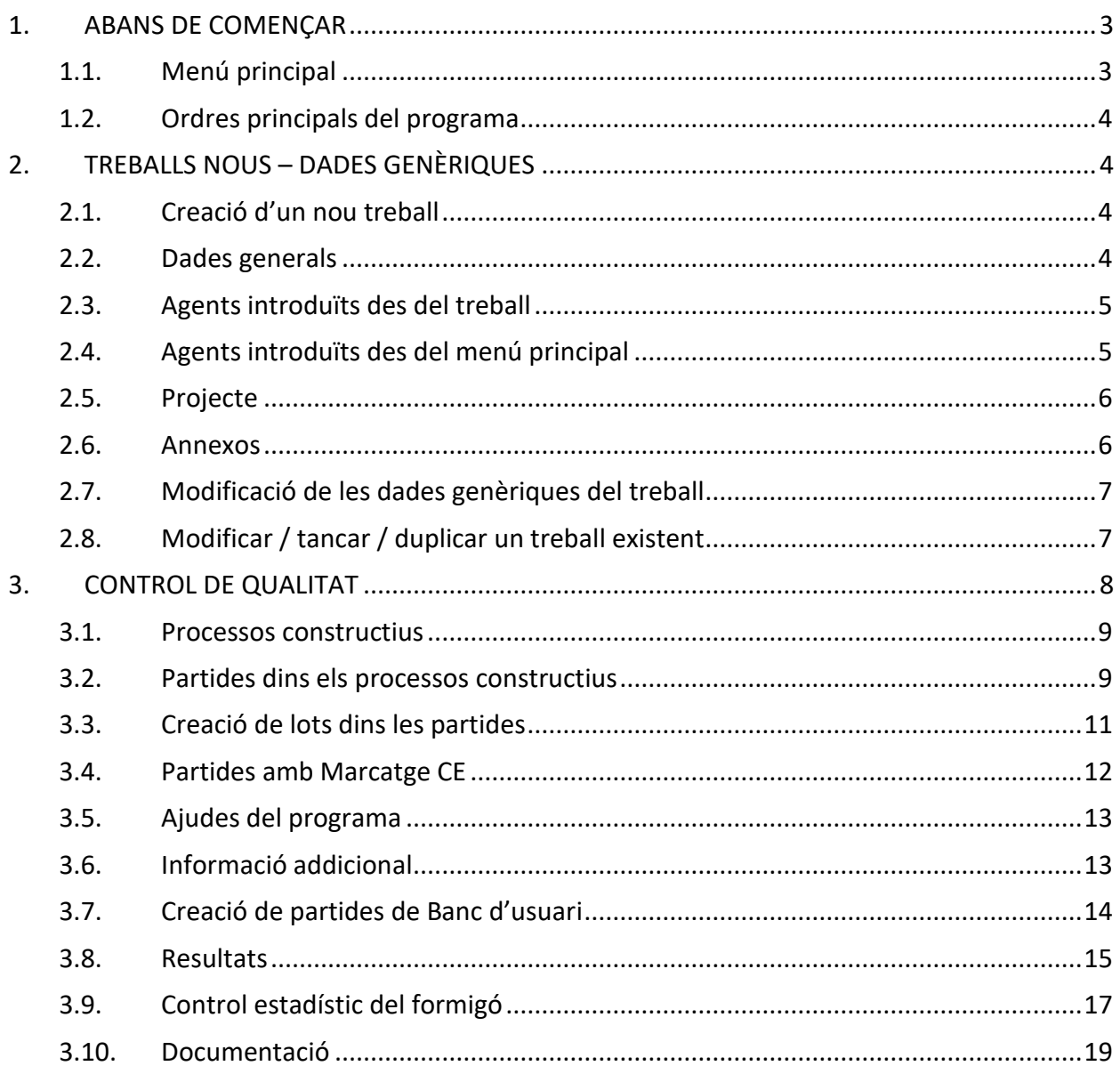

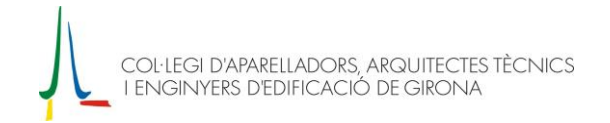

## **1. ABANS DE COMENÇAR**

### **1.1. Menú principal**

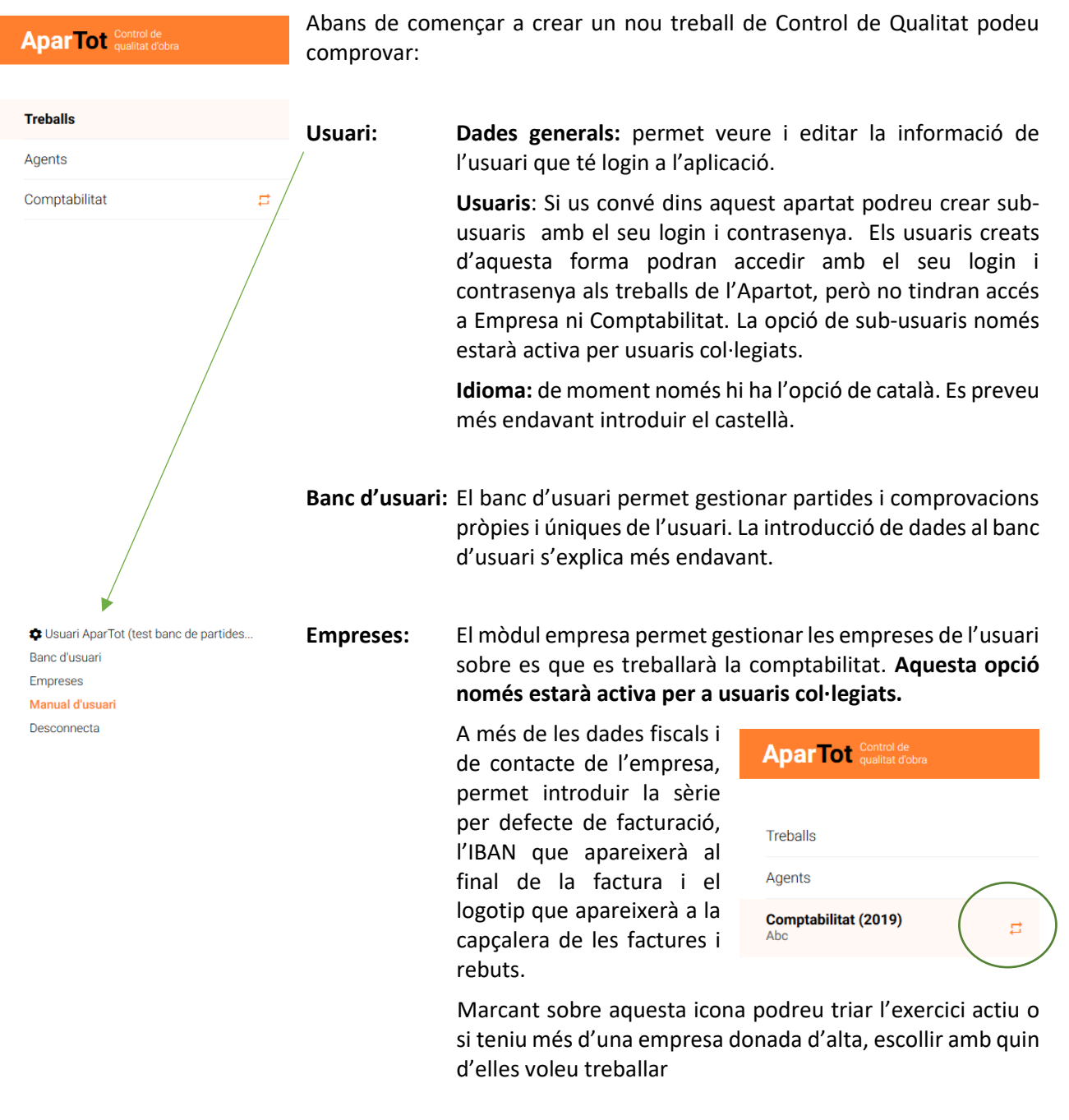

**Desconnecta** Desconnecta permet sortir de l'aplicació de manera segura.

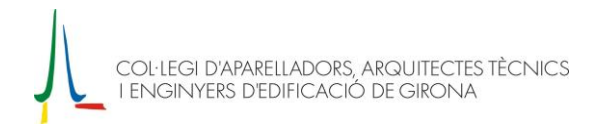

## **1.2. Ordres principals del programa**

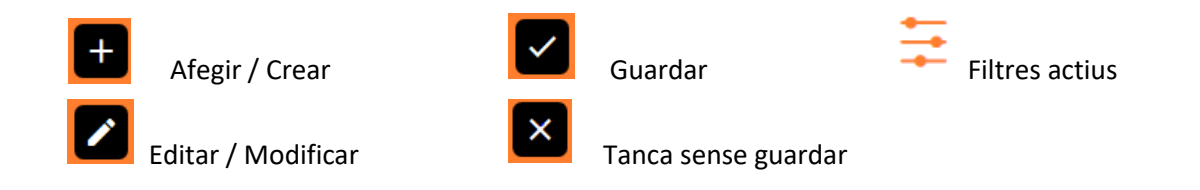

### **2. TREBALLS NOUS – DADES GENÈRIQUES**

### **2.1. Creació d'un nou treball**

Per crear un nou treball us heu de posar sobre Treballs del menú de l'esquerra i llavor marcar sobre Afegir / Crear

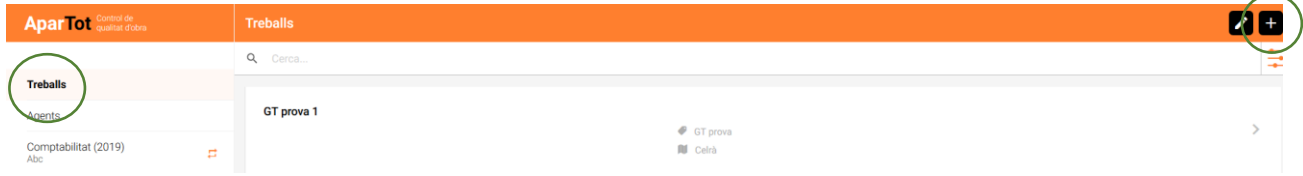

Automàticament us sortirà un missatge on podeu triar si voleu crear un treball nou o bé si el voleu importar. Si el visat s'ha fet a través de la Oficina Virtual del Col·legi d'Aparelladors de Girona amb l'opció Importa podreu accedir a tots els treballs visats i escollir el que voleu importar a l'AparTot per crear el programa de control. Al importar de la Oficina Virtual bona part de les dades generals i els agents que hi intervenen ja estaran omplerts.

Si voleu crear un treball no vinculat a la nostra oficina virtual trieu l'opció Nou.

Al començar un treball es desplega la pantalla d'edició del treball, on hi trobareu les pestanyes: dades generals, agents, projecte i annexos. Recordeu per guardar qualsevol canvi cal prémer ✓.

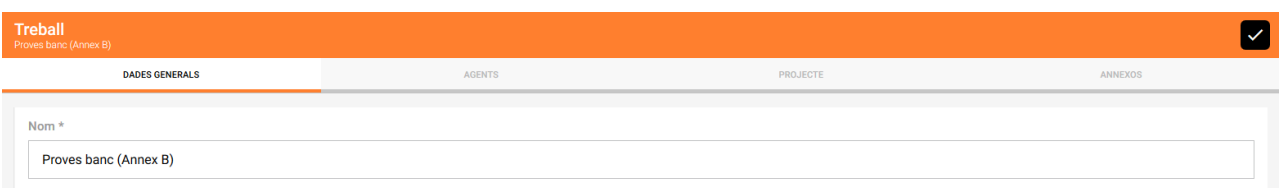

### **2.2. Dades generals**

Els camps marcats amb \* cal omplir-los obligatòriament.

Per poder començar el programa de control de qualitat cal omplir el camp Data projecte. Aquesta d ata cal que estigui informada per a aplicar la normativa vigent segons la data. Si falta el programa ens farà un avís.

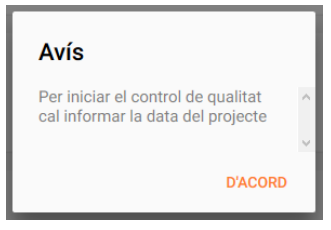

## **2.3. Agents introduïts des del treball**

Si has fet un visat a través de l'Oficina Virtual del Col·legi d'Aparelladors de Girona, els agents que hagis introduït nous ja constaran directament dins l'Apartot i estaran incorporats dins el treball.

A Agents és important indicar a més del nom de l'agent, la seva funció dins l'obra.

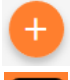

Per afegir Agents que intervenen dins el nostre treball cal afegir-los amb el + que hi ha a la part inferior de la pantalla, al marcar la lupa de cerca s'obre la base de dades dels nostres agents.

Si vols afegir un agent nou a la teva base des de dintre el propi treball, un cop has entrat a la cerca d'agents, prem el botó afegir/crear i es desplegarà una fitxa on incloure les dades del nou agent.

Es poden eliminar agents d'un treball, però no de la base de dades.

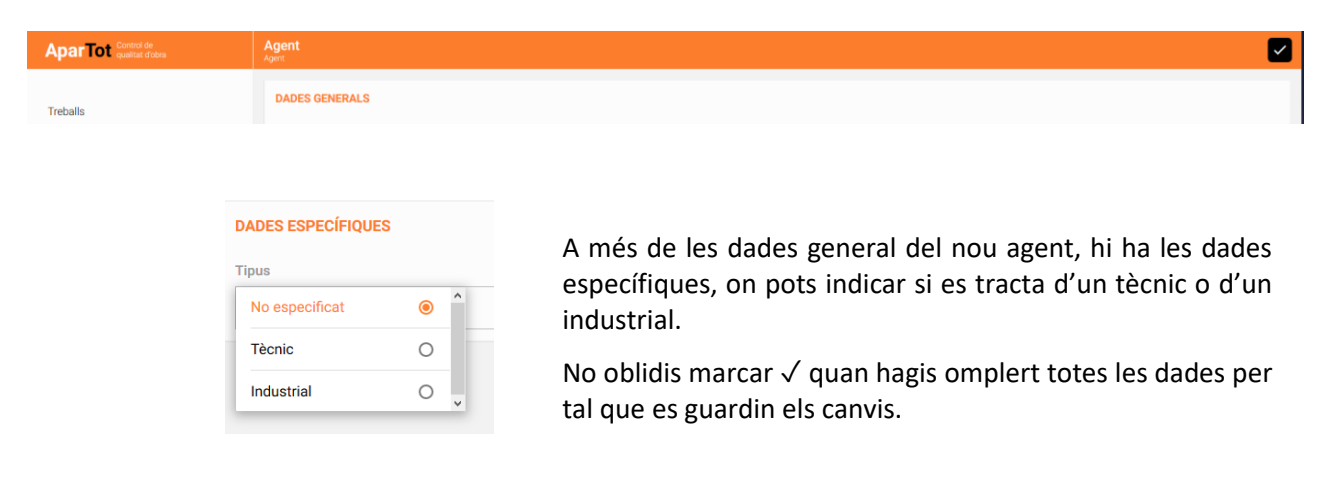

## **2.4. Agents introduïts des del menú principal**

Al menú principal hi ha el mòdul d'agents que permet afegir nous agents a la base de dades. Si feu el visat des de la nostra Oficina Virtual, el llistat d'agents estarà sincronitzat.

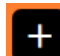

Podeu afegir agents amb el botó + de la barra superior. A més de les dades general del nou agent, hi ha les dades específiques, on pots indicar si es tracta d'un tècnic o d'un industrial.

No oblidis marcar √ quan hagis omplert totes les dades per tal que es guardin els canvis.

Important: Els agents no es poden modificar ni esborrar.

## **2.5. Projecte**

En aquesta pestanya s'hi ha d'incloure el resum de dades del projecte pel que fa a la memòria constructiva.

És un espai editable que podeu omplir amb el contingut de qualsevol arxiu elaborat amb processador de textos.

Per defecte, si al crear el treball heu deixat les dades del projecte en blanc, quan torneu a entrar el programa haurà generat un guió amb tots els processos constructius tal com apareixen a l'Annex B del Certificat Final d'Obres, per tal de poder fer constar la descripció constructiva de l'obra.

**Aquesta informació sempre queda impresa, per tant cal omplir-la correctament amb les dades de projecte.** 

### **2.6. Annexos**

A la pestanya d'annexos podem adjuntar documentació en format PDF associada al treball.

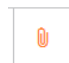

Prement sobre aquesta icona s'obre un menú de cercador per poder escollir l'arxiu a adjuntar. Un cop adjuntat podeu escriure el títol del document. Per tal que el document es guardi el vostre treball cal marcar la + situada a la banda dreta del títol.

Aquesta documentació apareixerà impresa al final del document de control de qualitat i el títol del document serà el que hàgiu indicat al introduir l'annex. L'ordre d'impressió d'aquest annexos al seguiment del CQC serà el mateix que veieu en pantalla.

La icona × de tancar de la llista de documents annexos elimina el document de la llista, i si aquest ja estava anteriorment associat el desassocia i l'elimina permanentment del servidor.

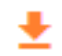

La icona de descarregar de la llista de documents annexos permet recuperar el document penjat en tot moment.

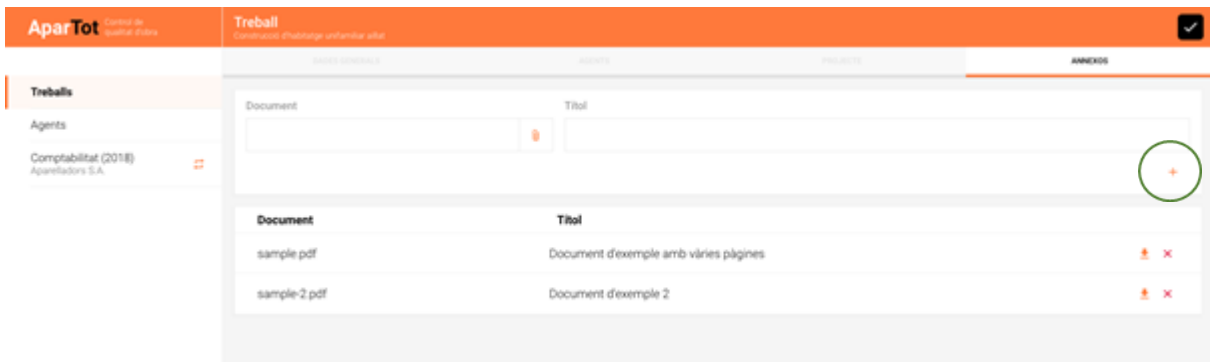

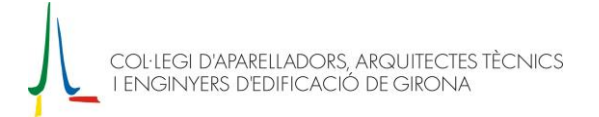

## **2.7. Modificació de les dades genèriques del treball**

En qualsevol moment podeu modificar les dades d'un treball ja creat. Per fer-ho cal posar-se sobre el **menú principal treballs** i marcar el **botó d'edició** situat a la barra superior.

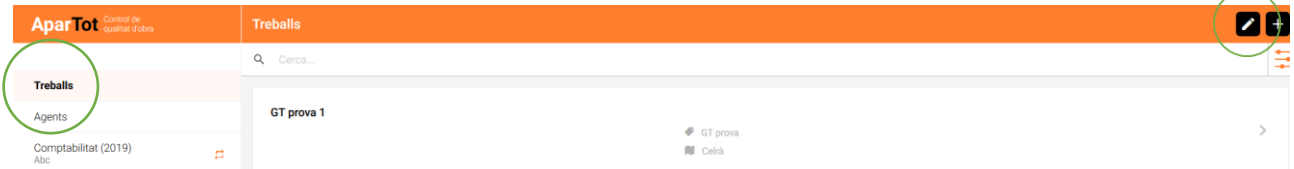

A tots els treballs que siguin editables apareixerà el llapis d'edició/modificació i podreu entrar per fer els canvis.

## **2.8. Modificar / tancar / duplicar un treball existent**

Cal situar-se sobre el menú Treballs i prémer el botó d'edició o modificació situat a la dreta de la barra superior i després seleccioneu el treball sobre el que voleu treballar.

A la pestanya Dades Generals hi trobareu els botons per poder duplicar el treball, tancar l'expedient o eliminar-lo.

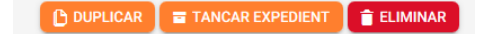

Recordeu que aquestes funcions únicament les trobareu en aquesta pestanya de DADES GENERALS.

## **3. CONTROL DE QUALITAT**

Cal tenir en compte que aquest programa de control s'estructura segons l'actual model de final d'obra; Annex B i les fitxes de seguiment del control del procés constructiu.

Per tant, els processos constructius i les comprovacions estan incloses dins la base de dades corresponen a les dels documents oficials, de manera que al anar omplint el seguiment ja queda ple de manera automàtica tan l'Annex B com les fitxes de comprovacions.

Per accedir al control de qualitat d'un treball, cal seleccionar el treball en qüestió de la llista de treballs de l'usuari. El requeriment inicial per tal de començar a definir el programa de control de qualitat **cal que estigui informada la data del projecte**, per a poder aplicar la normativa vigent segons aquesta data.

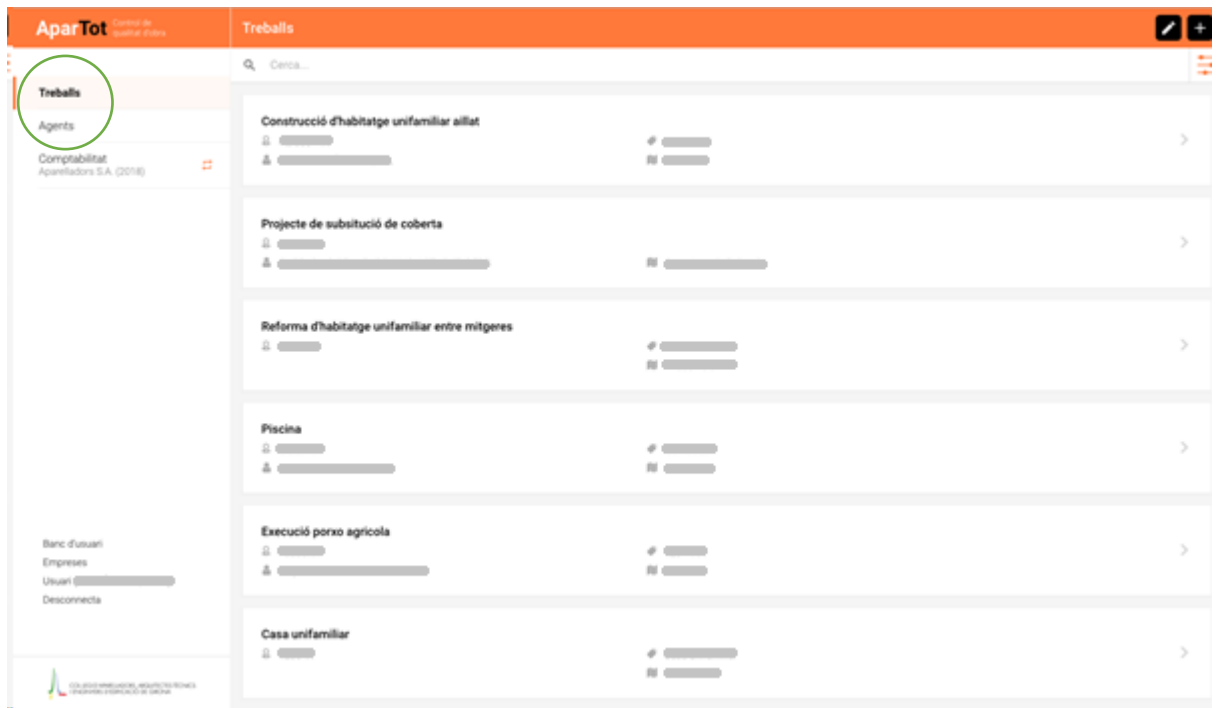

#### **Clicant sobre el treball escollit s'entra directament a Processos constructius.**

Durant la introducció de dades tant de programa com de seguiment recordeu que les ordres principals del programa són les següents:

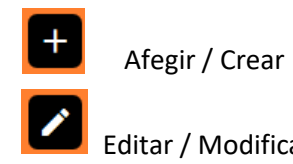

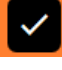

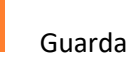

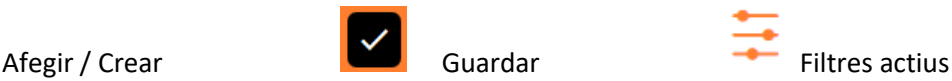

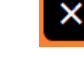

Editar / Modificar Tanca sense guardar

## **3.1. Processos constructius**

La primera vegada que s'accedeix als processos constructius dins un treball nou, la llista és buida, i cal marcar aquells processos que es vulgui tenir en compte segons les especificacions del projecte.

A la capçalera de la pantalla podrem veure en tot moment el nom del treball sobre el que estem treballant.

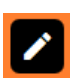

Amb el botó d'edició es desplega la llista de processos constructius (segons l'Annex B) i aquí cal marcar tots el processos a controlar al vostre treball. Un cop estigui tot correcte cal marcar ✓. Si sortim marcant la X no es guarden els canvis.

Mentre el treball estigui obert es poden editar els processos constructius i afegir-ne o eliminar-los (per eliminar un procés només cal desmarcar-lo del llistat). Cal tenir en compte que si es treuen processos de la llista que ja estaven associats a un control de qualitat, s'eliminarà el procés i també tota la informació introduïda al mateix.

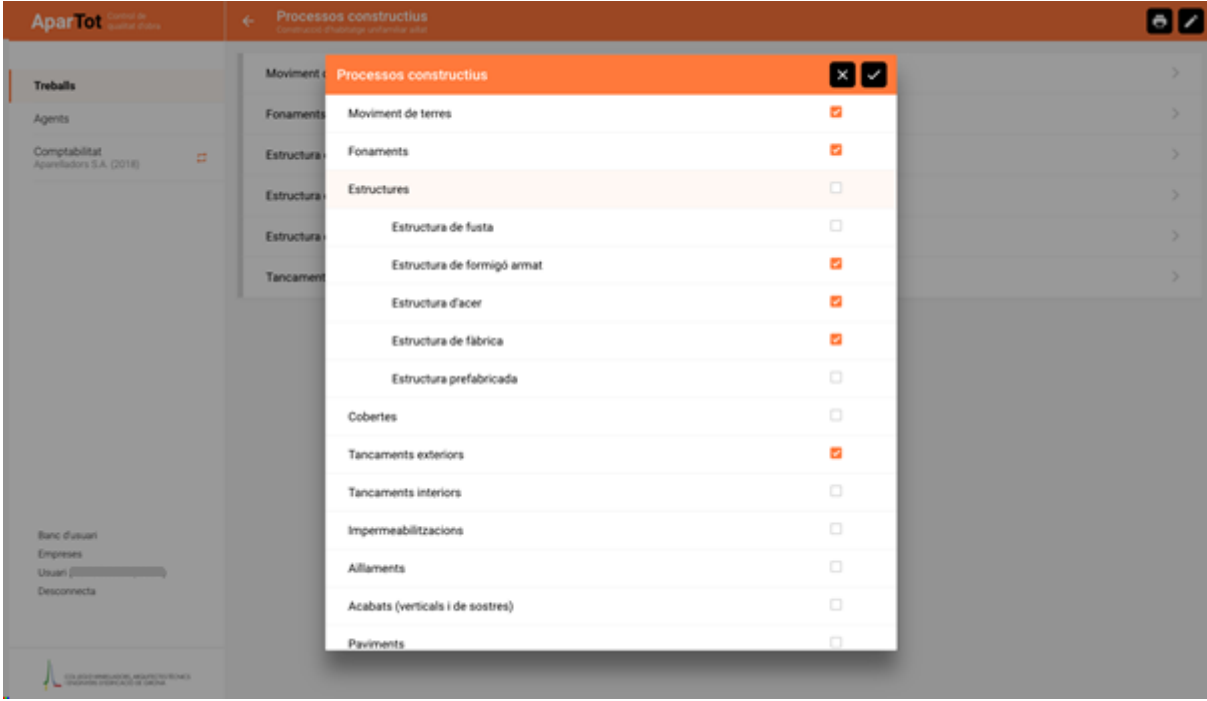

### **3.2. Partides dins els processos constructius**

Al seleccionar un procés de la llista de processos, accedim als controls. En aquesta pantalla hi trobem quatre blocs d'informació referents als diferents controls que es tenen en compte:

- control de recepció de material
- control de recepció de material CE
- control d'execució
- control d'obra acabada

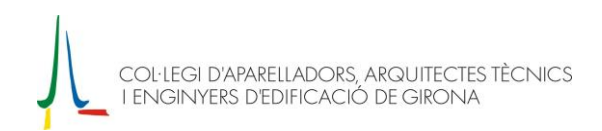

Per introduir partides cal col·locar-se sobre el control que es vulgui fer (que queda subratllat en taronja) i llavors marcar edició, automàticament es desplega un menú on trobem partides que es poden assignar al nostre treball.

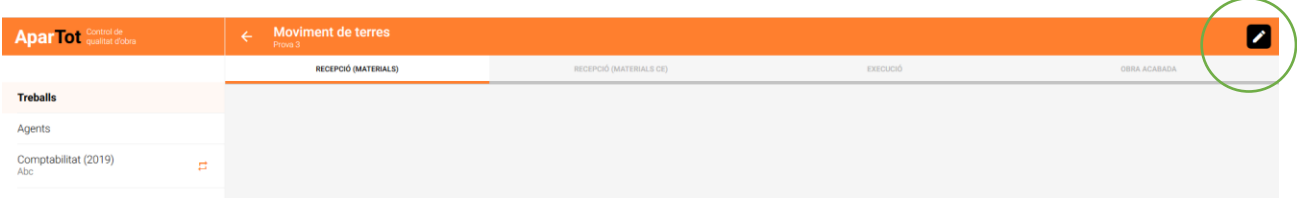

Les partides estan separades en dos blocs:

- Catàleg: són partides que formen part de la base de dades del programa i que anem actualitzant des del Col·legi. Aquestes partides ja tenen els controls definits i quan hem omplert el seguiment queden marcats automàticament els controls i comprovacions tant de l'Annex B del certificat final d'obra, com les fitxes de seguiment del procés constructiu.
- Usuari: aquestes partides és un banc de l'usuari on cadascú pot crear les seves partides de control. (Veure com es crea una partida al banc d'usuari). **Cal tenir en compte que les comprovacions d'aquestes partides caldrà omplir-les manualment tan a l'Annex B com a les fitxes de seguiment del procés constructiu.**

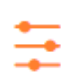

El filtre permet llistar les partides que ens interessen. Per defecte el filtre té en compte les partides del procés constructiu i tipus de control on estem treballant i també té en compte que estiguin vigents (per aquest motiu és important informar la data de projecte). Es recomana deixar

el filtre per defecte, però si és necessari pots triar tots els processos constructius i/o les partides no vigents.

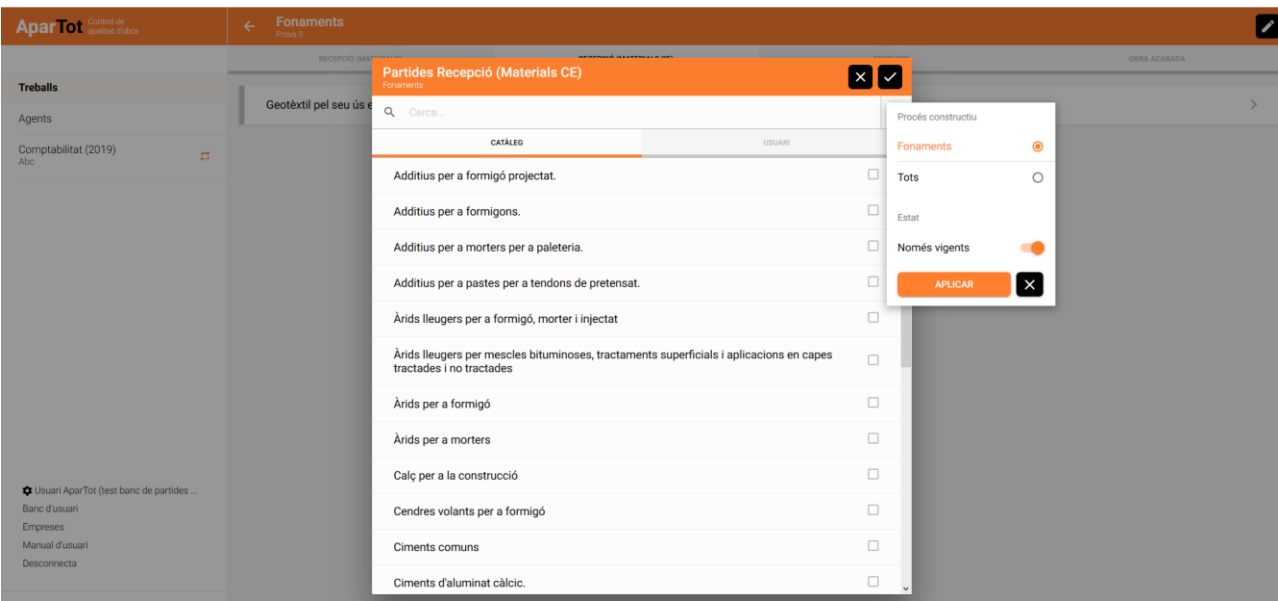

Un cop seleccionades les partides apareixeran dins el nostre programa de control i s'indicarà amb una franja grisa davant de la partida quan contingui comprovacions pendents de respondre i taronja quan totes les comprovacions de la partida estiguin completes.

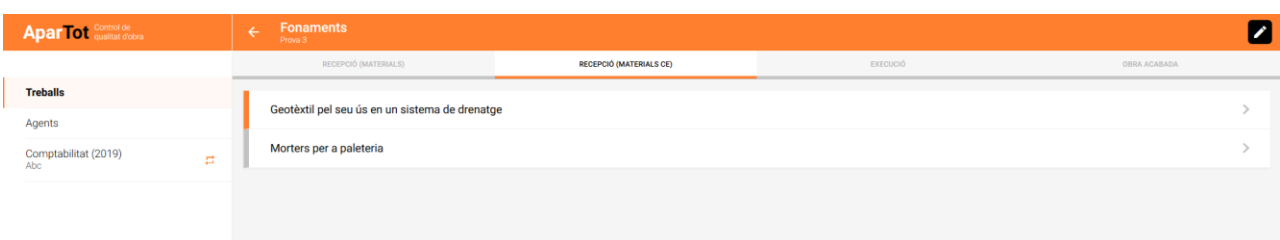

#### **Recorda:**

En tot moment l'encapçalament en indica el nivell on estem treballant i a sota el nom del treball. Amb la fletxa  $\leftarrow$  pugem un nivell i va des de les comprovacions d'un lot fins a la pantalla d'inici de treballs. Al pujar nivells no es perd la informació que estigui gravada al treball.

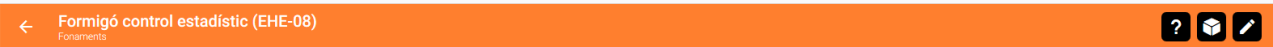

### **3.3. Creació de lots dins les partides**

Per cada partida es permet definir múltiples lots i cada un d'aquests tindrà les mateixes comprovacions i tindrà un nom específic.

L'acció crear de la barra de lots permet crear nous lots. El nou lot requereix indicar un nom de lot específic o bé seleccionar-lo d'una llista de possibles noms si així està definit en el banc de dades, o bé van quedant enumerats correlativament.

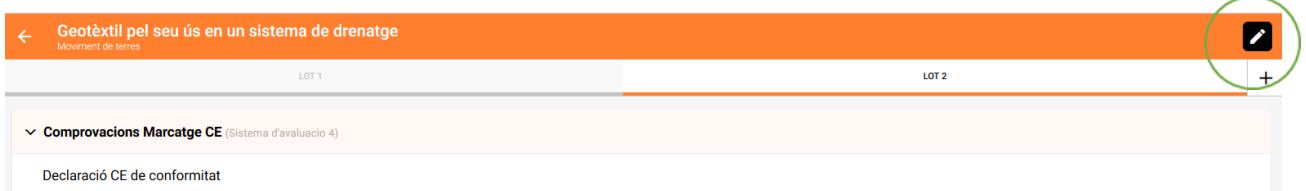

Per modificar noms de lots ja creats o bé eliminar-lo, l'acció doble clic del ratolí obre la finestra d'edició de lot i permet fer el canvi de nom o bé esborrar-lo. Per la versió de dispositius mòbils manteniu premut el nom del lot i s'obrirà la finestra d'edició de lot.

Si la partida disposa de sistemes d'avaluació, aquest també es podrà seleccionar des d'aquesta pantalla.

L'acció tancar permet tancar la pantalla sense fer cap canvi. L'acció guardar per tancar la pantalla efectuant els canvis realitzats.

## **3.4. Partides amb Marcatge CE**

Les partides amb Marcatge CE requereixen un sistema d'avaluació, obligatòriament cal que el seleccionem abans de visualitzar el programa. El sistema d'avaluació seleccionat ens marca automàticament les comprovacions que veurem al programa.

El sistema d'avaluació es calcula automàticament segons l'ús i nivell que s'indiqui als desplegables, segons el que estableixen les normes UNE.

A cada nou lot que es crea en una partida amb Marcatge CE per defecte estarà seleccionat el sistema d'avaluació del lot anterior. El sistema d'avaluació del lot es podrà modificar sempre que encara no hi hagi respostes en aquell lot.

L'acció tancar permet tancar la pantalla sense fer cap canvi. L'acció guardar per tancar la pantalla efectuant els canvis realitzats.

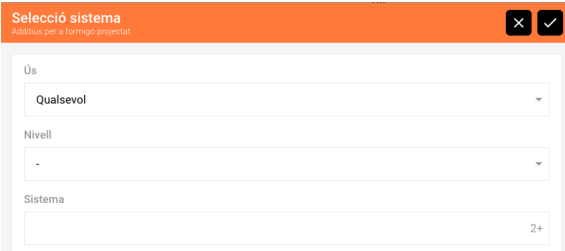

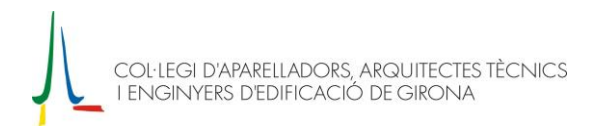

## **3.5. Ajudes del programa**

El programa inclou ajudes amb el símbol ?.

Quan es tracta d'ajudes genèriques les trobareu a la partida i en aquests casos ens dona informació a la hora d'establir lots dins el programa de control.

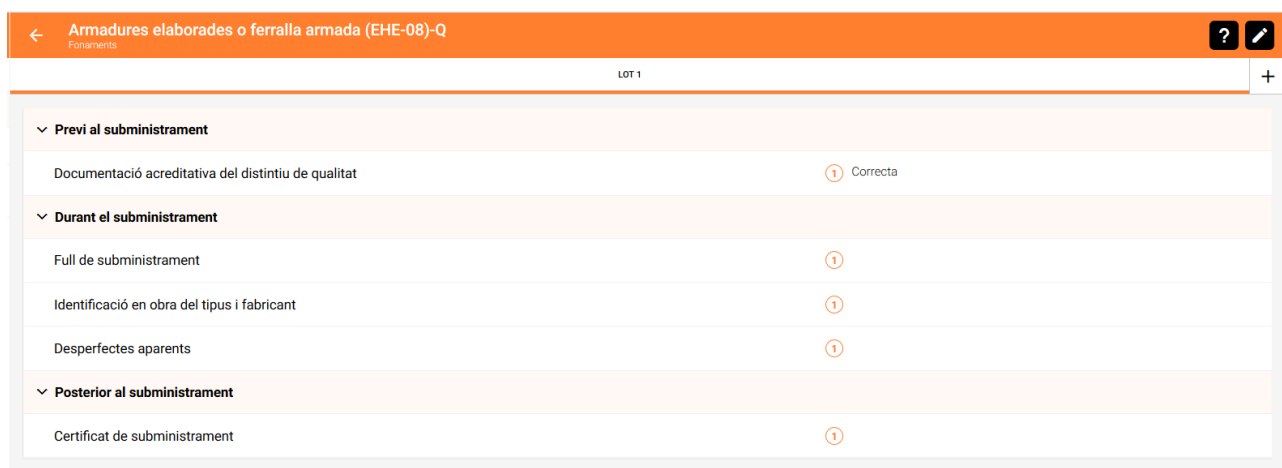

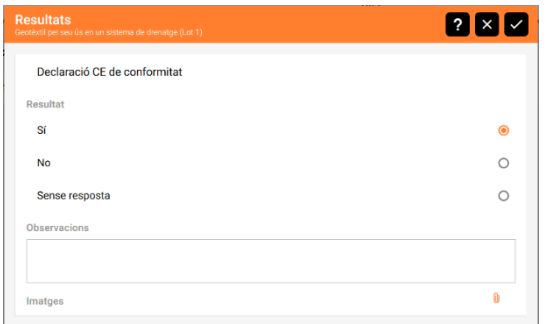

En altres casos, com en el Marcatge CE, l'ajuda la trobem al omplir els resultats del seguiment. En aquest casos ens dona informació de la documentació necessària per acreditar el correcte compliment del programa.

## **3.6. Informació addicional**

Quan estem dins una partida, amb l'acció modificar/editar es desplega una finestra d'informació addicional.

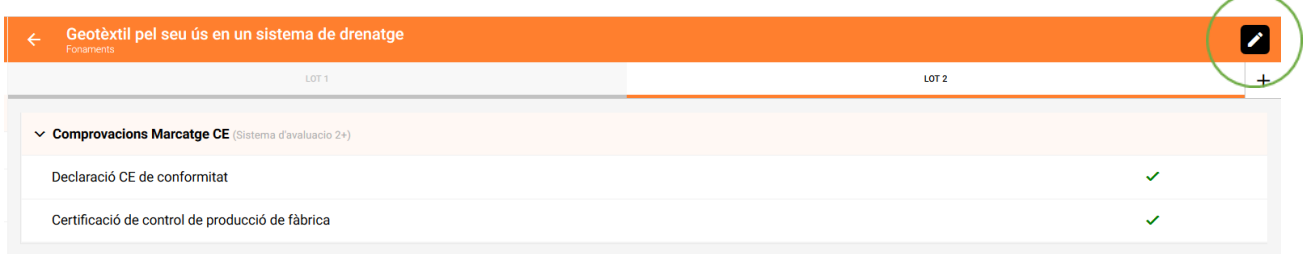

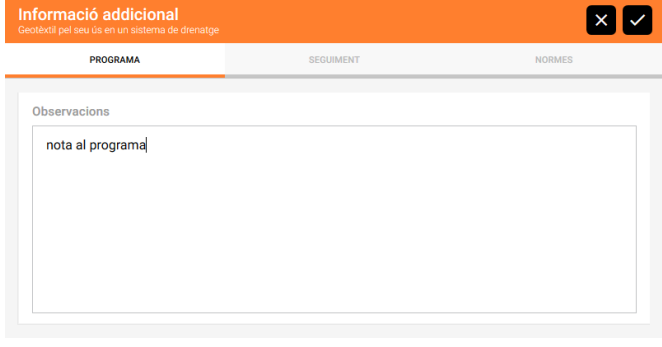

Aquesta informació sempre té dues pestanyes, la d'observacions al programa i observacions al seguiment. Les anotacions que fem en aquests espais quedarà impresa al programa o seguiment del control de qualitat, segons sigui el cas.

En algunes partides hi ha una pestanya addicional on s'informa de les normes que regeixen la partida. Les normes no queden impreses als documents de control.

L'acció tancar permet tancar la pantalla sense fer cap canvi.

L'acció guardar per tancar la pantalla efectuant els canvis realitzats.

## **3.7. Creació de partides de Banc d'usuari**

Des del menú principal es pot gestionar el banc d'usuari. En aquest banc es poden afegir partides i definir les comprovacions per cadascuna d'elles.

Cal tenir en compte:

- Les partides d'usuari només seran visibles per l'usuari que les ha creades.
- Els controls creats per l'usuari es podran adjuntar a tantes partides com es vulgui.
- Al entrar les partides és important definir bé a quin tipus de controls corresponen (Recepció de material, Marcatge CE, Execució o Obra acabada).
- Les partides d'usuari estaran disponibles per a tots els processos constructius.
- Els controls d'aquestes partides no quedaran marcats directament a l'Annex B ni a les fitxes de seguiment de control, per tant al generar aquests documents caldrà marcar-los manualment.

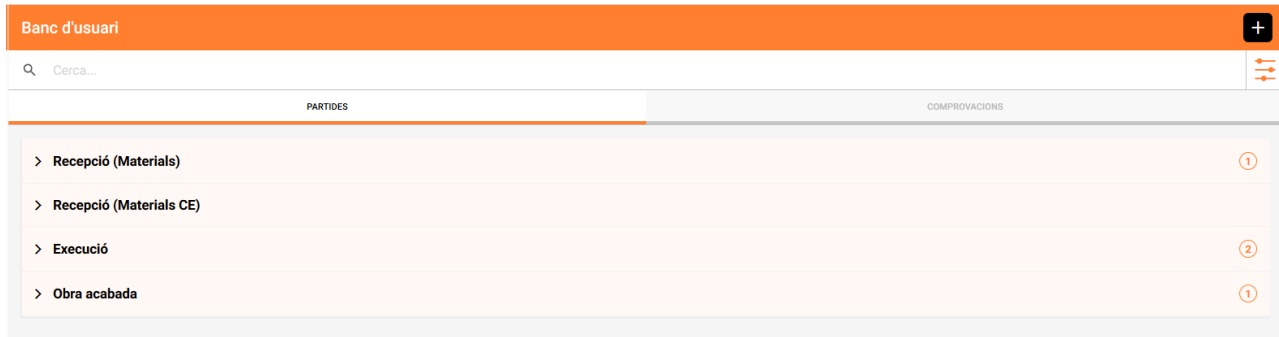

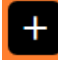

Es poden entrar partides i comprovacions des del banc d'usuari, escollint en primer lloc què volem crear i llavors marcant el botó d'afegir.

Es recomana primer entrar les comprovacions i després definir les partides. A les partides caldrà entrar dades generals i definir les comprovacions associades a la partida.

Es pot introduir una data final de validesa, aquesta informació ens serveix perquè al generar treballs posteriors a la data de validesa aquesta partida no estarà disponible si tenim els filtres actius. Les partides d'usuari es podran eliminar sempre que no s'hagin afegit al programa de cap control de qualitat.

Les comprovacions d'usuari es podran eliminar sempre que no s'hagin afegit encara a cap partida i seran modificables mentre no tinguin respostes introduïdes a cap control de qualitat.

L'acció tancar permet tancar la pantalla.

L'acció guardar permet guardar les dades introduïdes.

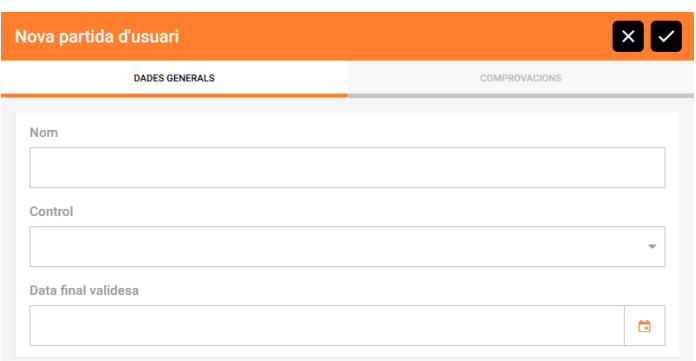

### **3.8. Resultats**

Per introduir els resultats del control cal entrar dins cada lot de cada partida definida al nostre programa i anar introduint els resultats a totes les comprovacions que ens proposa el programa. Trobarem respostes de tres tipus en funció de la definició de la partida a la base de dades:

- text lliure
- text lliure seleccionable d'una llista de possibles valors
- $\bullet$  si/no

Recordeu que les comprovacions de la base de dades no es poden modificar. Només són editables les comprovacions del banc d'usuari.

Per les respostes de tipus text lliure i text lliure seleccionable d'una llista de possibles valors, es proposarà també com a possibles valors les respostes introduïdes en la mateixa comprovació de la mateixa partida en els demés lots del programa.

A totes les comprovacions es permet afegir imatges associades des de la icona del *clip* de la mateixa pantalla. Les imatges s'associen directament a la comprovació un cop seleccionades i acceptades.

- Seleccionar una imatge ja adjuntada permet veure la imatge a pantalla completa
- Per eliminar-la cal seleccionar la imatge per visualitzar-la a pantalla completa i enviar-la a la paperera situada a la cantonada dreta superior.

Per dispositius mòbils, l'acció d'adjuntar imatges permet obtenir una imatge des de la galeria o bé directament de la càmera, fent una foto nova.

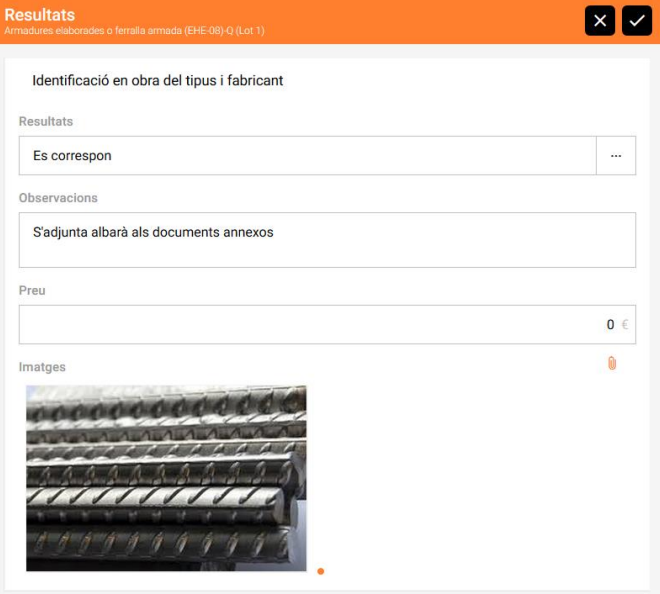

Important:

Les imatges que s'incloguin a les comprovacions s'imprimiran al document de seguiment de control de qualitat d'obra.

Quan tots els controls d'una partida estiguin entrats apareixerà una franja taronja davant la partida que indica que ja està complerta. La franja grisa indica que queden comprovacions per omplir.

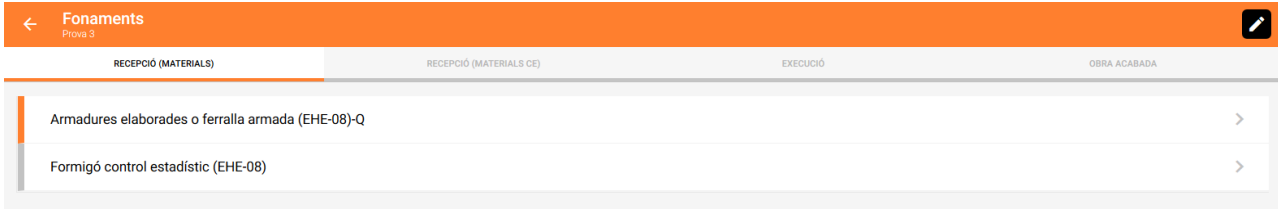

## **3.9. Control estadístic del formigó**

La partida que per definició permet accedir al programa de control estadístic del formigó és la Formigó control estadístic (EHE-08). En aquesta partida, i des de l'acció de programa control formigó s'obre una nova finestra per poder gestionar aquest programa.

El programa del control de formigó és únic per cada treball.

Zones: a l'accedir al programa podem visualitzar les zones que ja tenim definides. Per cada zona veurem informació del seu nom, el nombre de lots, el nombre de pastades per lot i el total de pastades que s'analitzaran en aquella zona.

S'indicarà amb una franja grisa davant de la zona quan tingui pastades pendents d'informar i taronja quan totes les pastades de tots els lots de la zona completes.

L'acció configuració permet configurar dades addicionals del control de formigó.

L'acció modificar canvia l'estat de la llista a mode edició i permet reordenar les zones i entrar a modificar una zona.

L'acció crear permet crear una nova zona.

L'acció tancar permet tancar la pantalla.

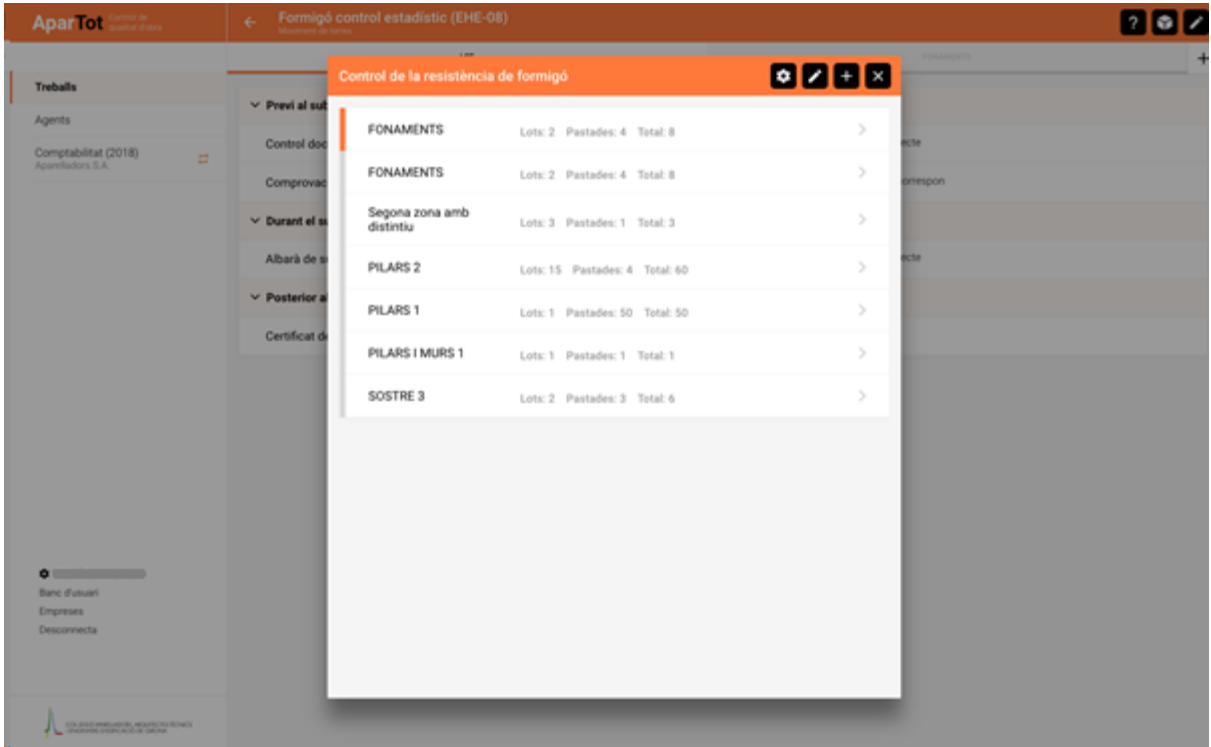

Al crear una nova zona o en modificar una zona ja existent ens mostrarà el formulari per definir el programa de la zona. Si ja hi ha zones, proposarà per defecte les dades de la última zona creada. L'acció guardar d'aquest formulari ens guardarà les dades introduïdes o modificades de la zona.

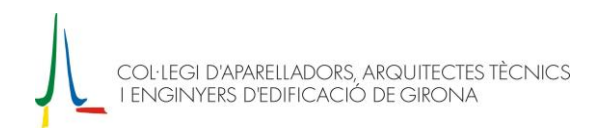

La previsió d'assaigs es calcula automàticament en funció dels valors introduïts als camps agrupats sota el títol de Càlcul de lots.

La fletxa dirigida cap a l'esquerra de la capçalera ens permet sortir de la pantalla sense guardar els valors introduïts.

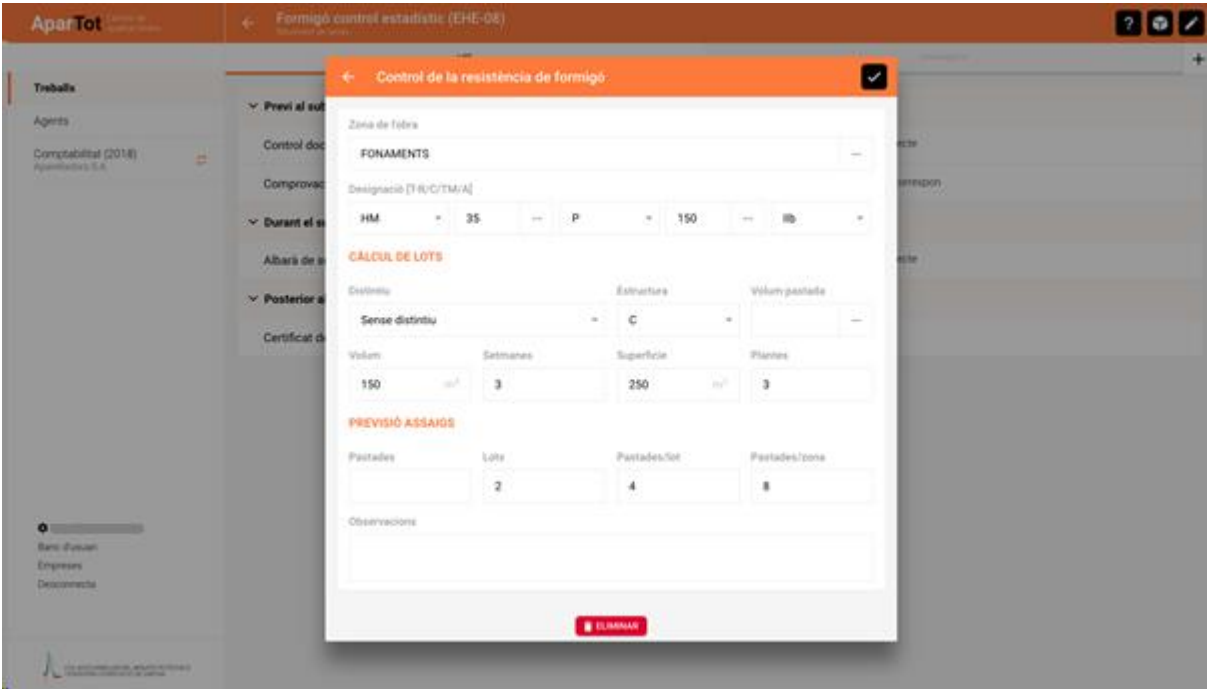

Un cop definit el programa del control del formigó, podrem entrar a la zona per introduir el seguiment. A la pantalla de seguiment hi apareixeran els lots definits i per cada lot el nombre de pastades definides al programa. Un cop introduïts els resultats obtinguts de totes les resistències determinades (Xi) els càlculs de les variables es faran automàticament. Aquestes variables s'utilitzaran per fer el càlcul d'acceptació del lot. El resultat es visualitzarà al costat del nom del lot i s'indicarà en vermell en el cas en què el lot no hagi superat els valors d'acceptació.

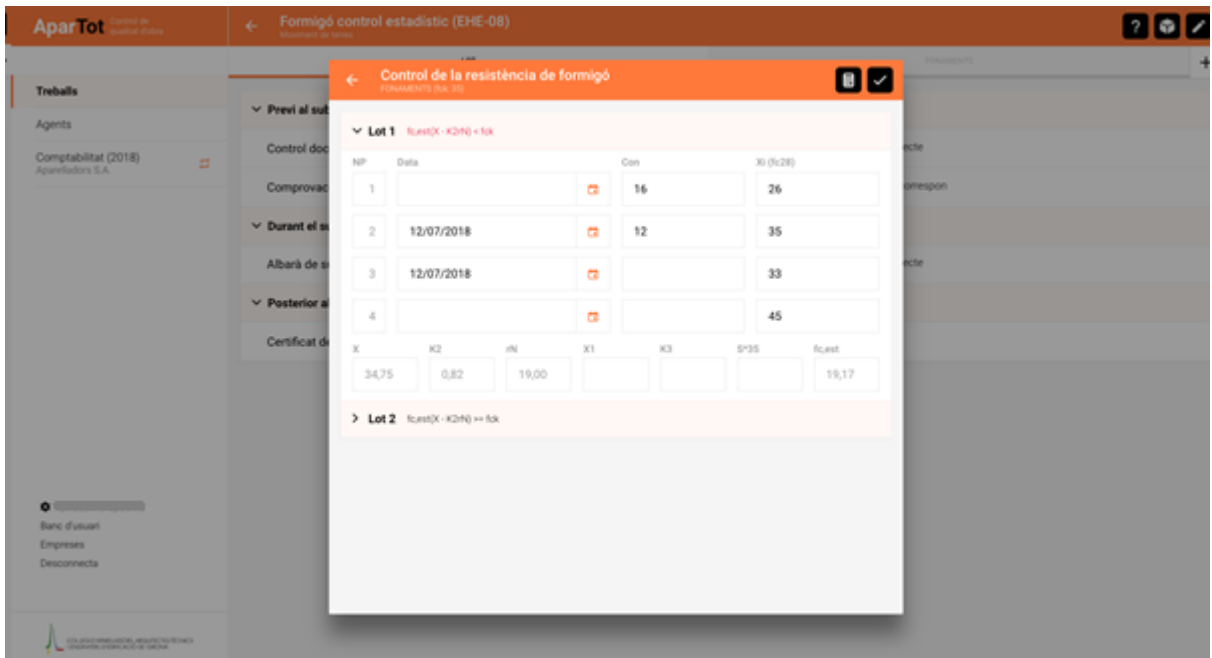

Manual creació i seguiment CQC AparTot – setembre 2019 pàgina 18 Des de l'acció de configuració del control de formigó es permet gestionar informació relacionada amb el control de formigó, com ara el preu de la partida que s'utilitzarà pel pressupost, el valor de la variable sigma que s'utilitza per fer uns determinats càlculs i una opció referent als càlculs d'acceptació dels lots.

### **3.10. Documentació**

L'acció imprimir de la pantalla de processos constructius permet treure la documentació associada a un treball. Es podrà escollir entre quatre tipus de documents i cada un d'ells permetrà configurar una sèrie d'opcions.

L'acció tancar permet tancar la pantalla.

L'acció guardar permet descarregar el document seleccionat.

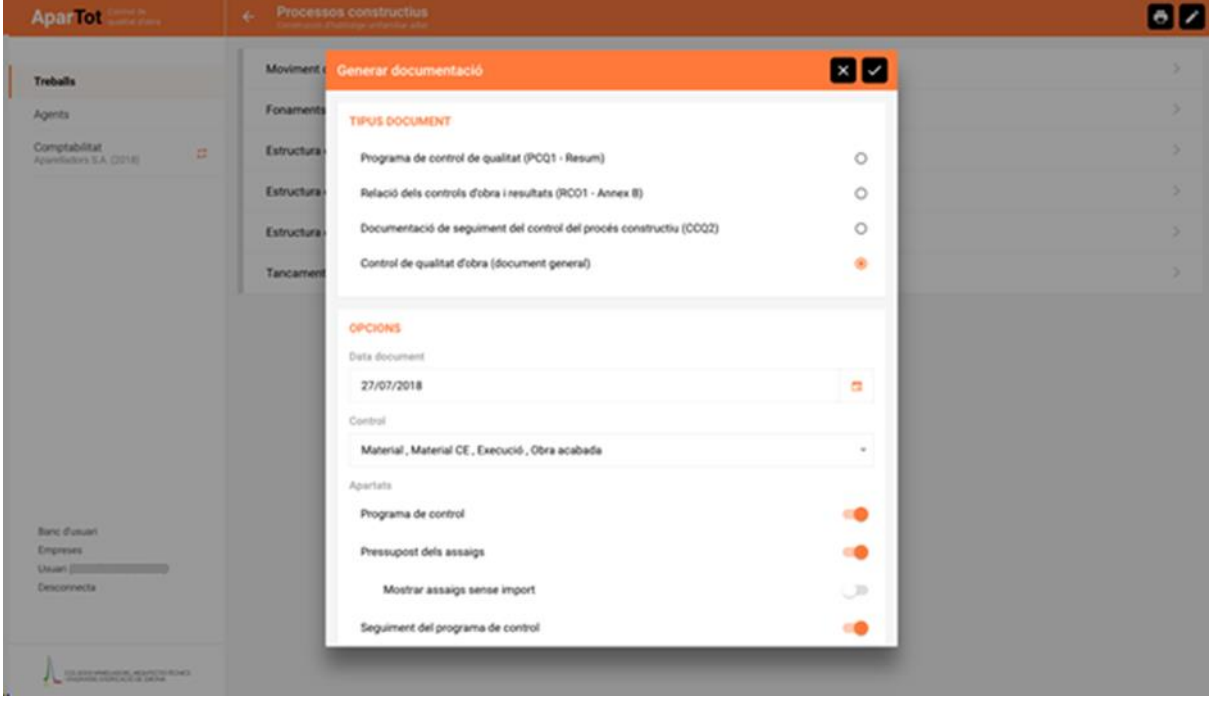